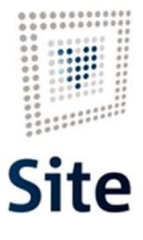

Plataforma Site

### COMUNICACIONES Y NOTIFICACIONES EN SITE Reenvío de notificaciones

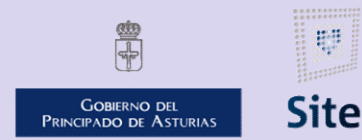

985 668 947

DIRECCIÓN GENERAL DE SEGURIDAD Y ESTRATEGIA DIGITAL

Calle Trece Rosas 2, Planta Quinta 33005 Oviedo. Principado de Asturias Plataforma Site

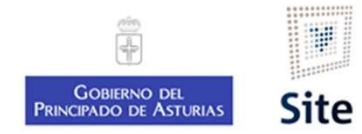

2

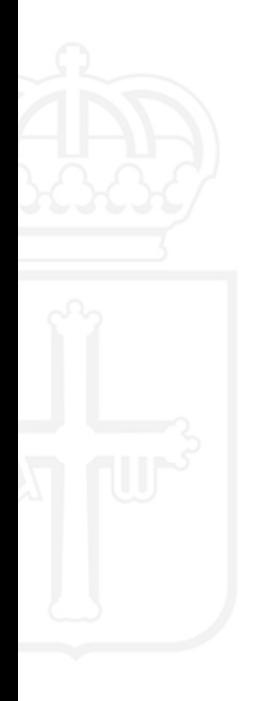

#### Re-emisión de notificaciones de trámite

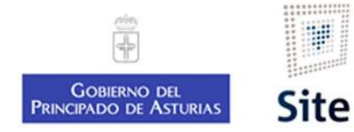

#### Reenvío de notificaciones

Plataforma Site<br>
Reenvío de notificaciones<br>
Se realizará distinto proceso en función del motivo:<br>
Dirección correcta – reemisión orma Site<br>
Dirección de notificaciones<br>
Dirección correcta – reemisión<br>
Dirección correcta – reemisión<br>
Crear nueva notificación

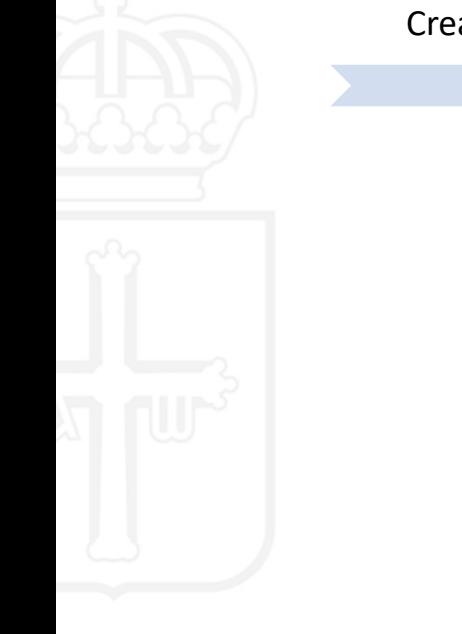

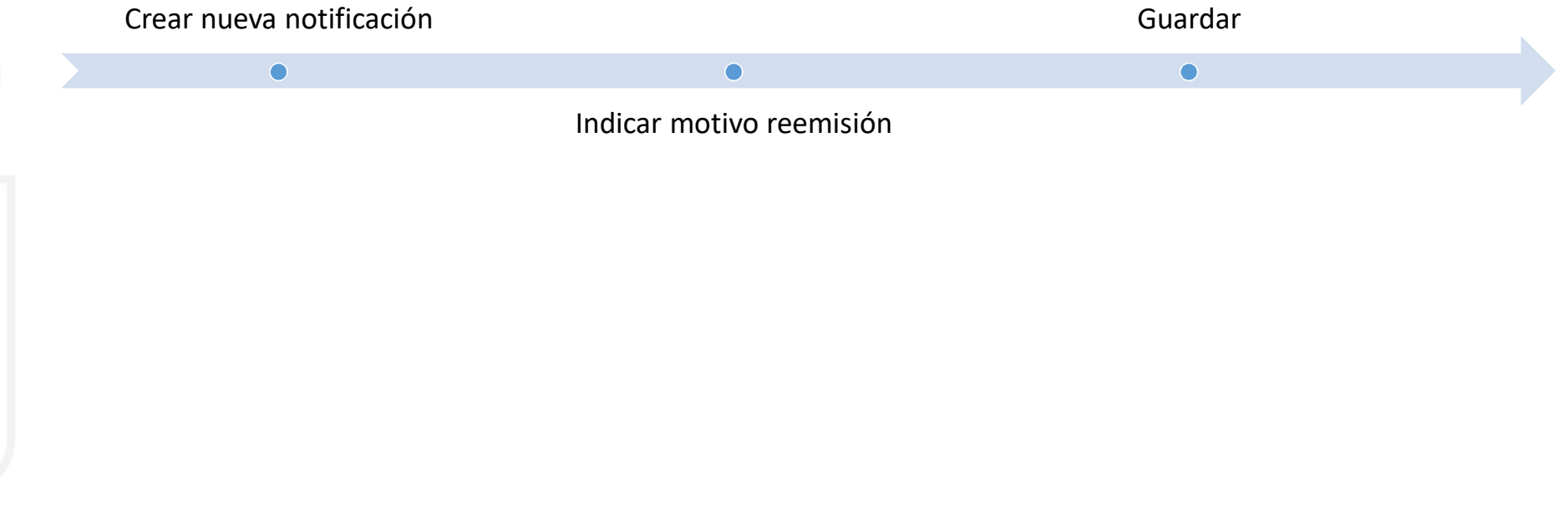

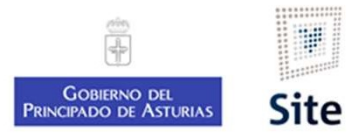

#### Reenvío. Dirección correcta (1)

En el expediente, comprobaremos el estado de la notificación, y accederemos a su detalle:<br>En el expediente, comprobaremos el estado de la notificación, y accederemos a su detalle:<br>Nethasión infustación (Austral) - 19,03/20

Plataforma Site<br>
Reenvío. Dirección correcta (1)<br>
En el expediente, comprobaremos el estado de la notificación, y accederemos a su detalle:<br>
Pulsaremos el botón Operaciones, y escogeremos "Crear nueva notificación a la mis

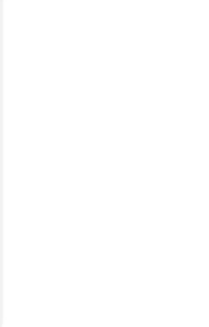

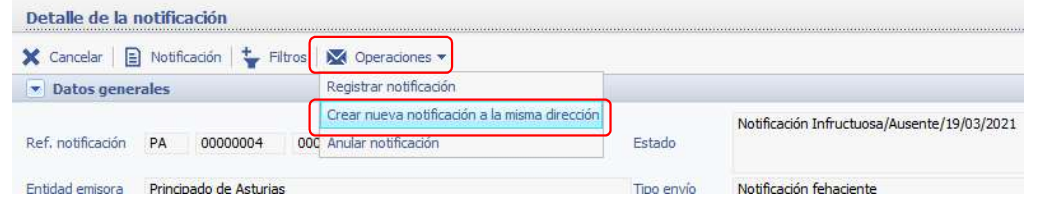

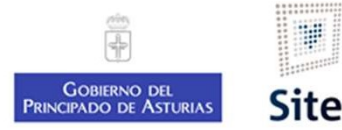

## Reenvío. Dirección correcta (2) Anataforma Site<br> **Reenvío. Dirección correcta (2)**<br>
Indicaremos el motivo de la nueva emisión:<br>
- Notificación extraviada<br>
- Intento de notificación con incumplimiento de normativa<br>
- Cancelación de reparto ataforma Site<br> **Reenvío. Dirección correcta (2)**<br>
Indicaremos el motivo de la nueva emisión:<br>
- Notificación extraviada<br>
- Intento de notificación con incumplimiento de normativa<br>
- Cancelación de reparto<br>
- Otras causas - Intento de notificación con incumplimiento de normativa - Otras causas

- 
- 
- 
- 

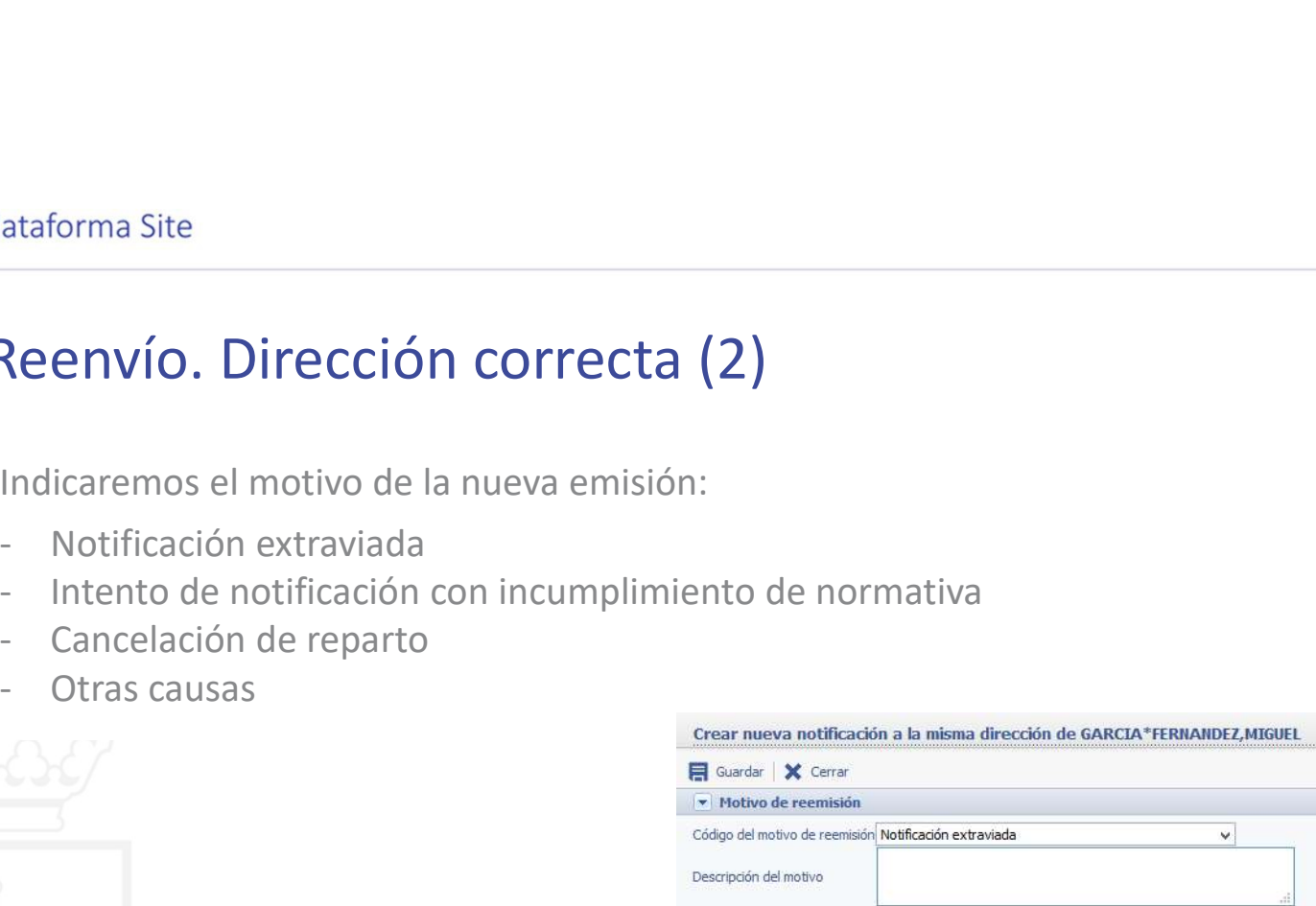

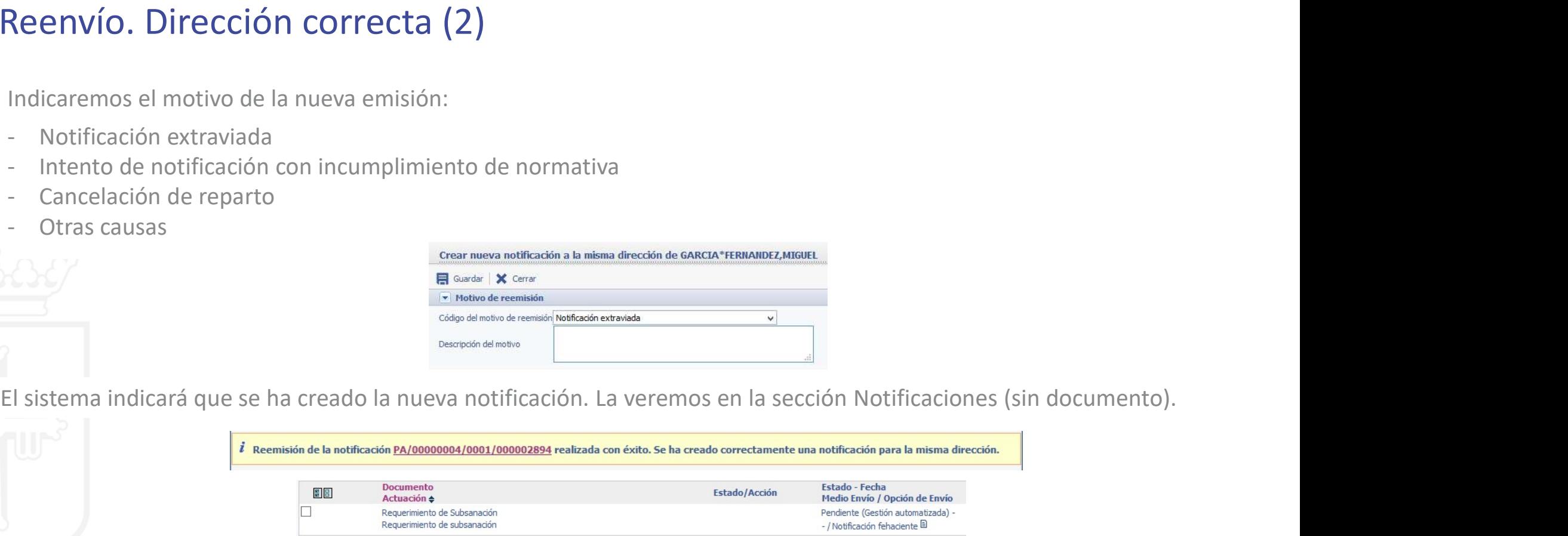

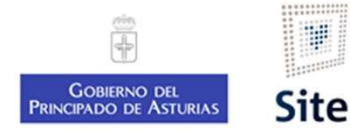

#### Reenvío de notificaciones

Plataforma Site<br>
Reenvío de notificaciones<br>
Se realizará distinto proceso en función del motivo:<br>
Dirección correcta – reemisión<br>
Dirección incorrecta – actualización de datos y nueva notificación orma Site<br> **PINVÍO de notificaciones**<br>
alizará distinto proceso en función del motivo:<br>
Dirección correcta – actualización de datos y nueva notificación<br> **Dirección incorrecta –** actualización de datos y nueva notificación

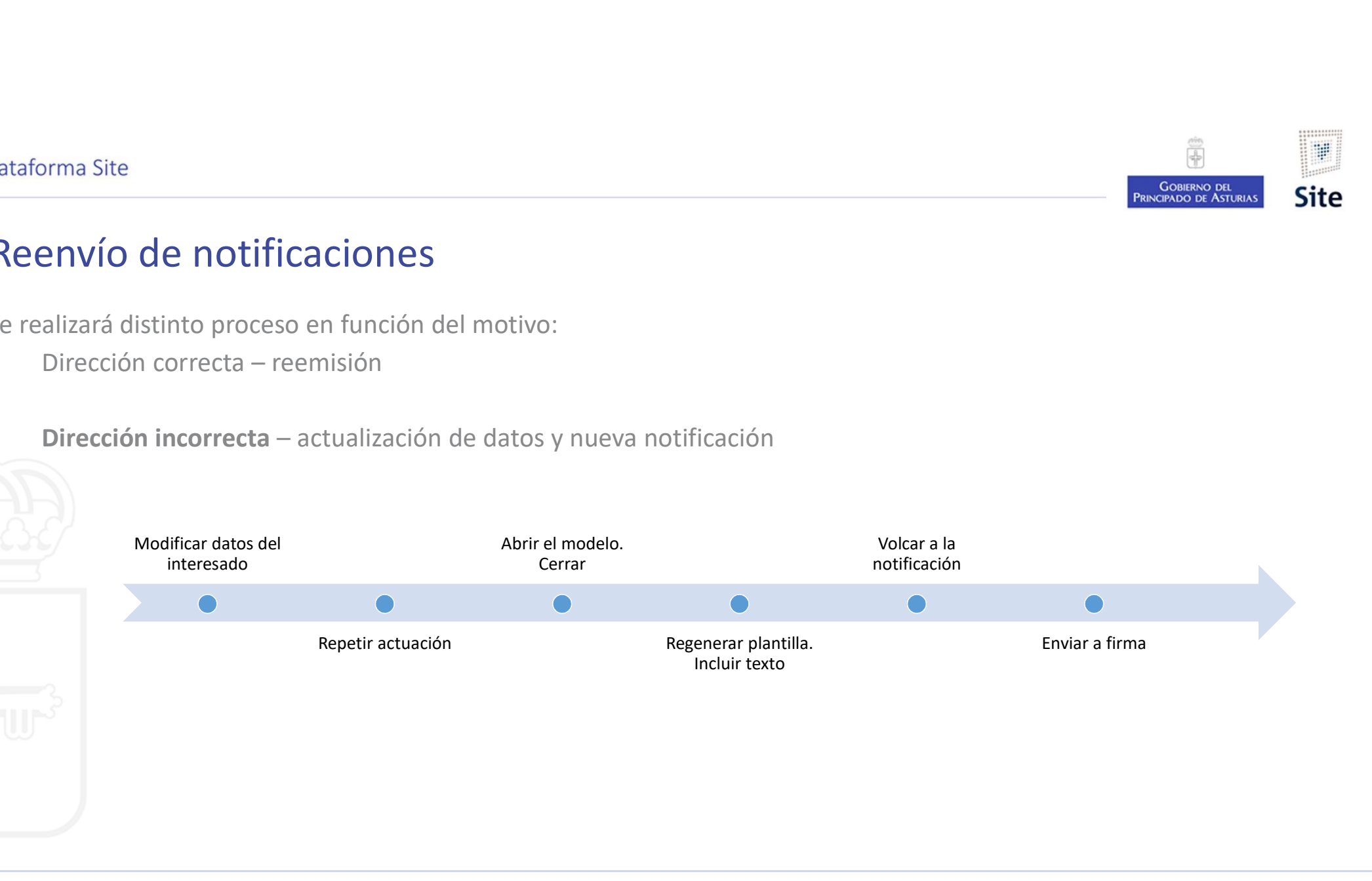

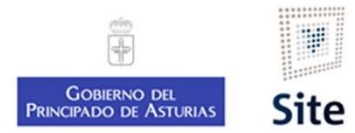

#### Reenvío. Dirección incorrecta (1) Actualización de datos del interesado

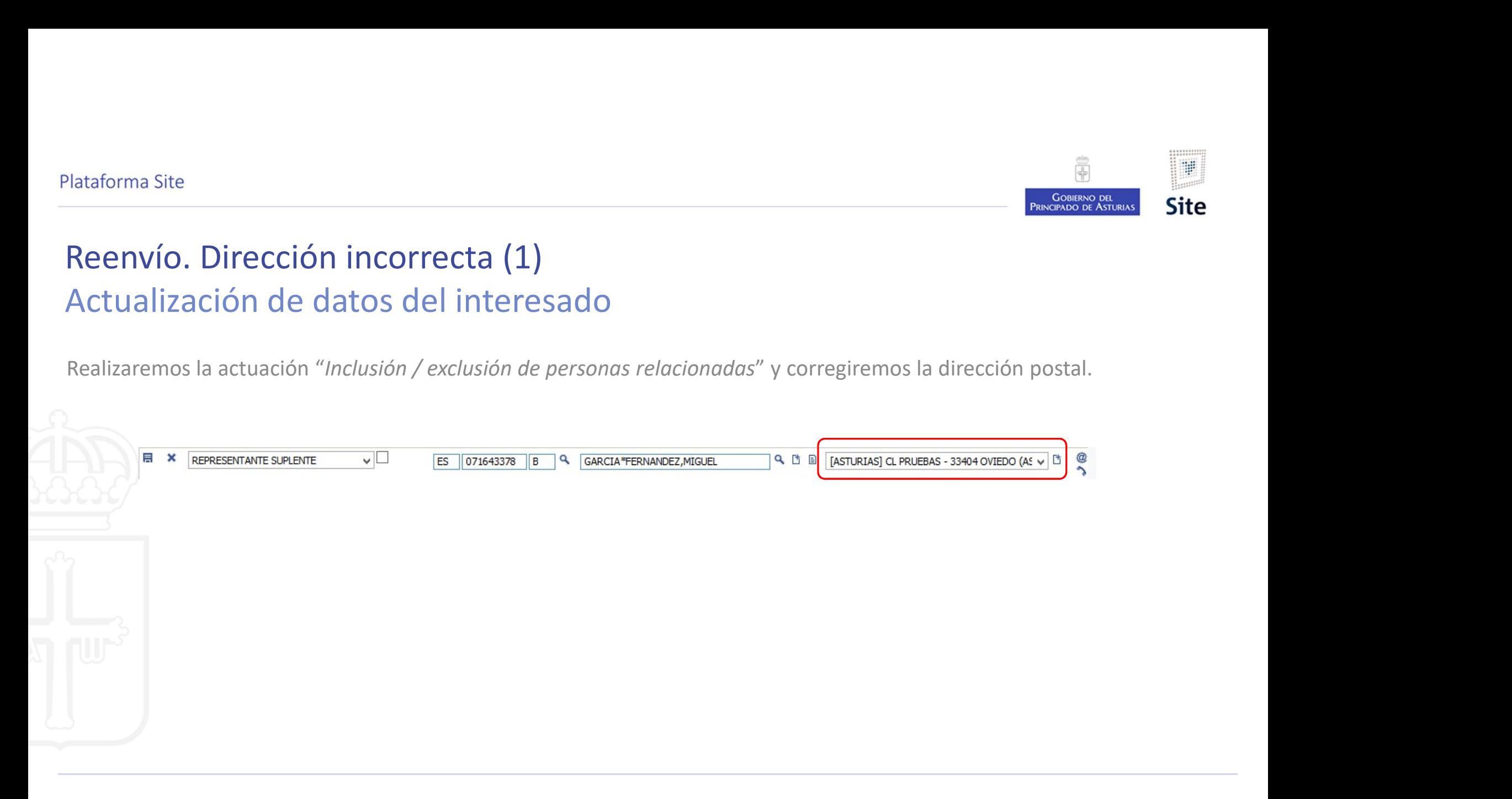

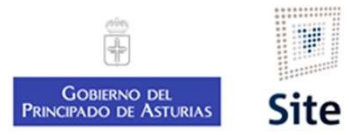

## Reenvío. Dirección incorrecta (2) Identificación de notificación. Creación de actuación Mataforma Site<br>
Reenvío. Dirección incorrecta (2)<br>
Identificación de notificación. Creación de actuación<br>
Anotaremos los datos del documento que tenemos que reenviar.<br>
Anotaremos de la computación de la constantion de la c Iniciar una actuación incorrecta (2)<br>
Identificación de notificación. Creación de actuación<br>
Anotaremos los datos del documento que tenemos que reenviar.<br>
Anotaremos los datos del documento que tenemos que reenviar.<br>
Anota Reenvío. Dirección incorrecta (2)<br>Identificación de notificación. Creació<br>Anotaremos los datos del documento que tenemos que re<br>Anotaremos los datos del documento este tenemos que re<br>Antigadón<br>Anotaremos de la contexación

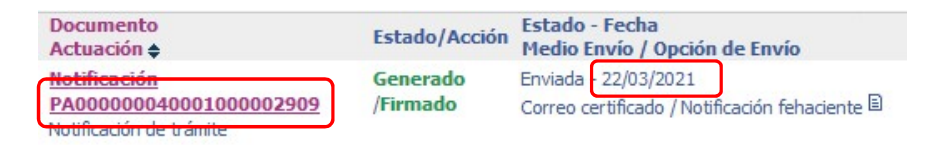

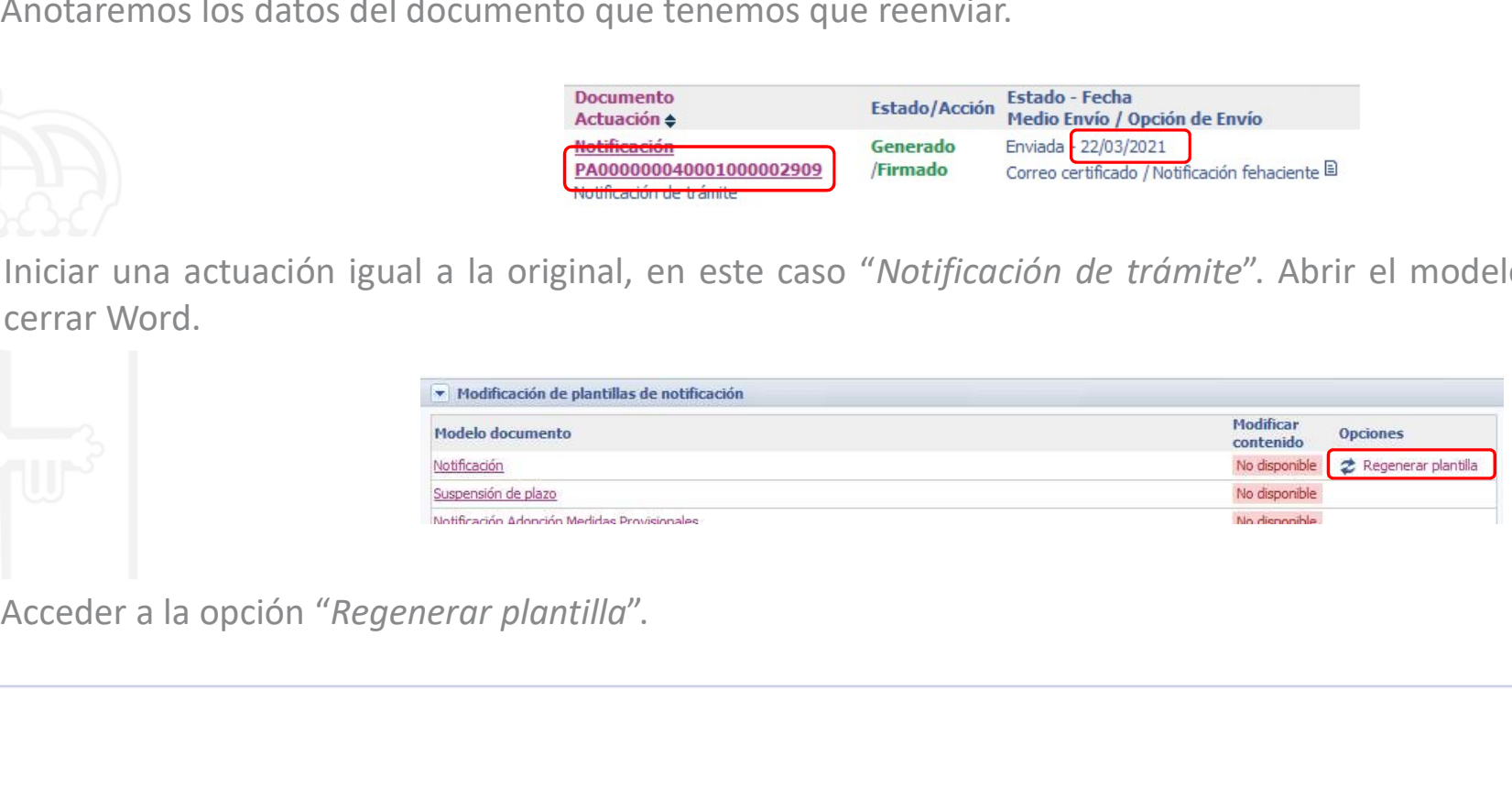

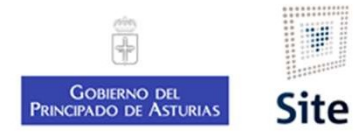

#### Reenvío. Dirección incorrecta (3) Regenerar plantilla

Betalorma Site<br> **Regenerar plantilla**<br>
De las opciones mostradas, marcaremos **O** la última opción (Añadir en la plantilla el texto de un documento ya generado<br>
En la lista de documentos que nos muestra, seleccionaremos la

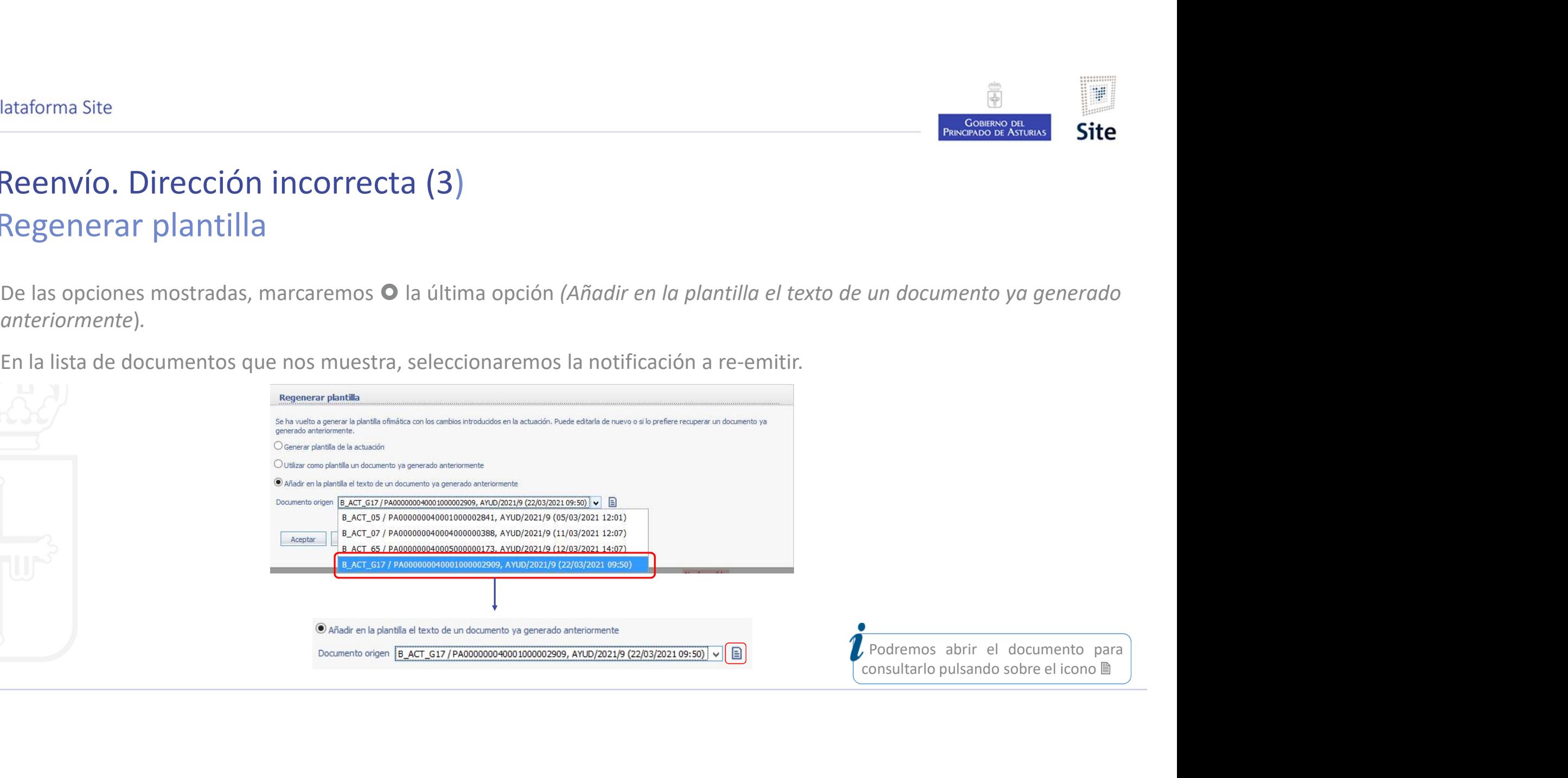

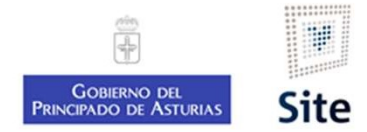

#### Reenvío. Dirección incorrecta (4) Modelo con texto anterior

Incluirá el texto de la notificación a repetir. Revisar y modificar lo que sea necesario (puede que incluya dos veces el<br>Incluirá el texto de la notificación a repetir. Revisar y modificar lo que sea necesario (puede que i título).

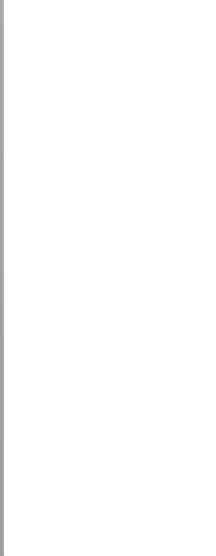

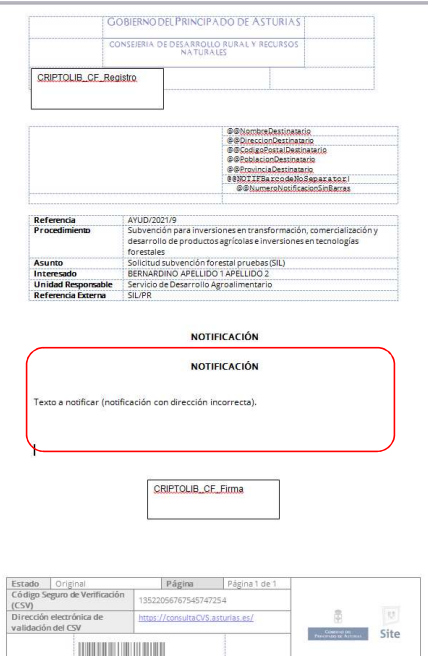

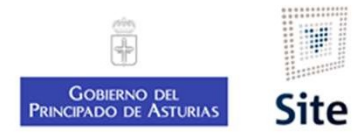

## Reenvío. Dirección incorrecta Eliminar interesados. Configurar la notificación Mataforma Site<br>
Marcaremos Mondernos a los interesados del expediente a los que no se vaya a notificar de nuevo.<br>
Marcaremos Mondernos a los interesados del expediente a los que no se vaya a notificar de nuevo.<br>
Selecciona

Stelectionamos al interesados. Configurar la notificación<br>Seleccionamos  $\boxtimes$  y eliminaremos a los interesados del expediente a los que no se vaya a notificar de nuevo.<br>Seleccionamos  $\boxtimes$  a linteresado, y pulsamos el bo Na vez finalizado, podemos comprobar que efectivamente se ha volcado el contenido de la notificación anterior<br>Direccionamos comprobar que efectivamente se ha volcado el contenido de la notificación anterior<br>pulsando sobre

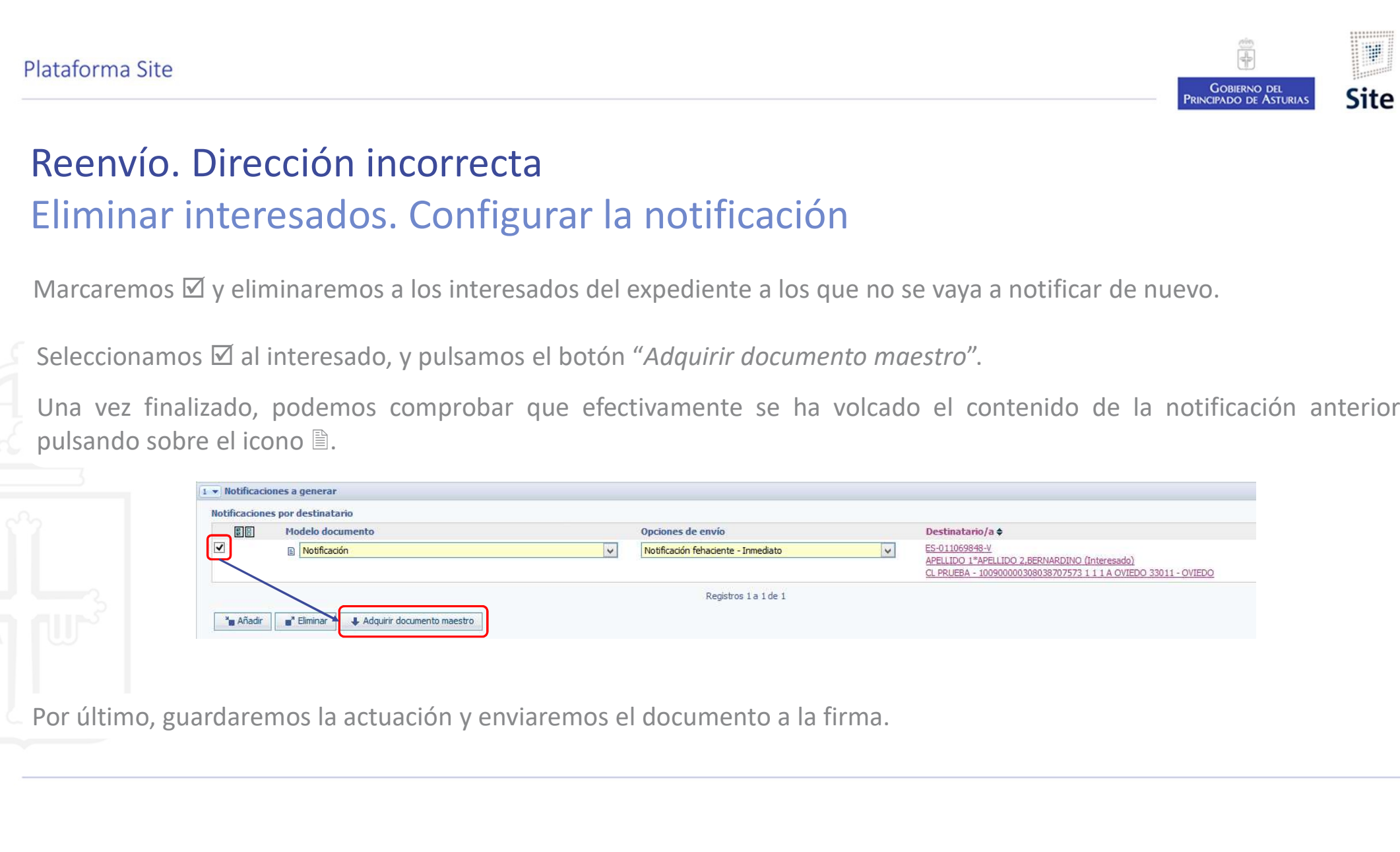

Plataforma Site

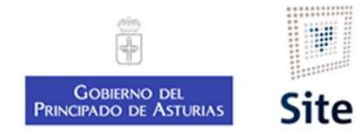

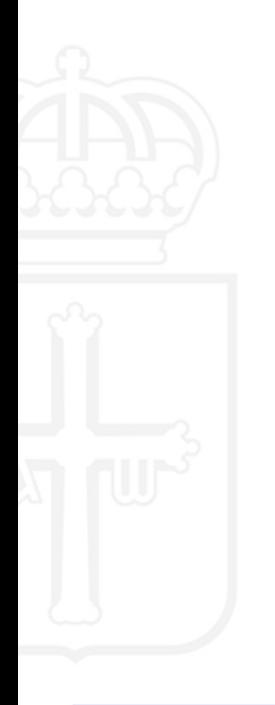

#### Re-emisión de notificaciones de resolución

12

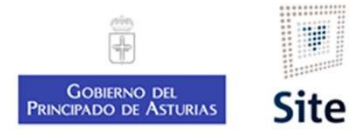

# Plataforma Site<br>Reenvío de notificación de Resolución<br>Se realizará el siguiente proceso:<br>. Reenvío de notificación de Resolución

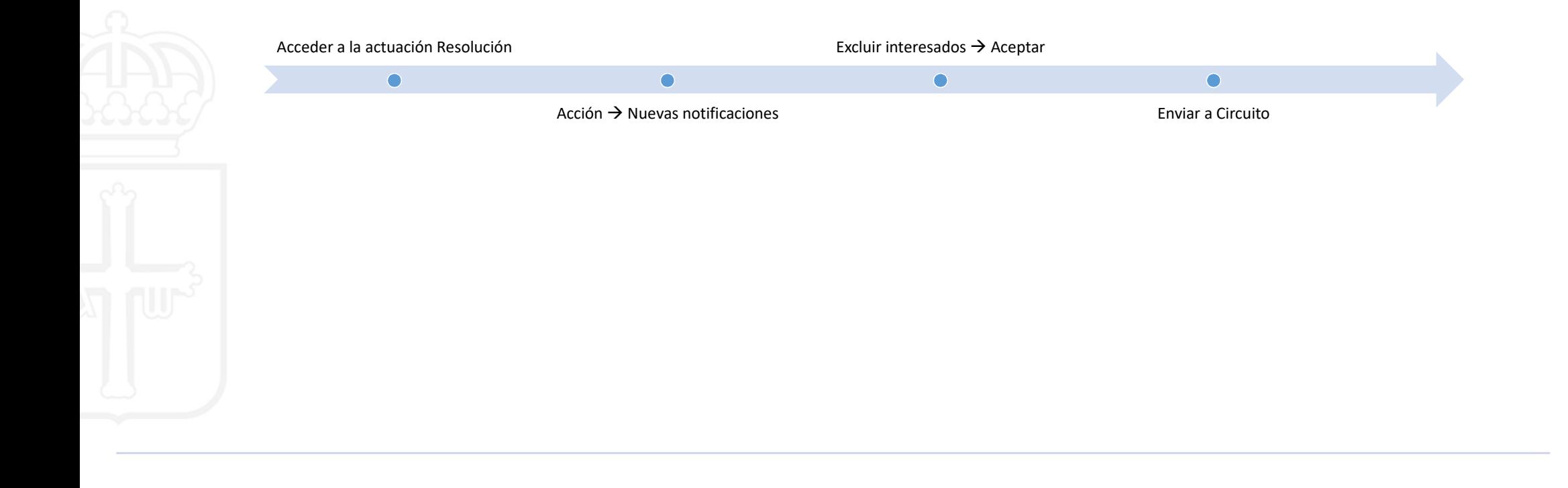

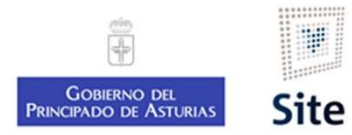

#### Reenvío de notificación de Resolución Acceder a la actuación Resolución

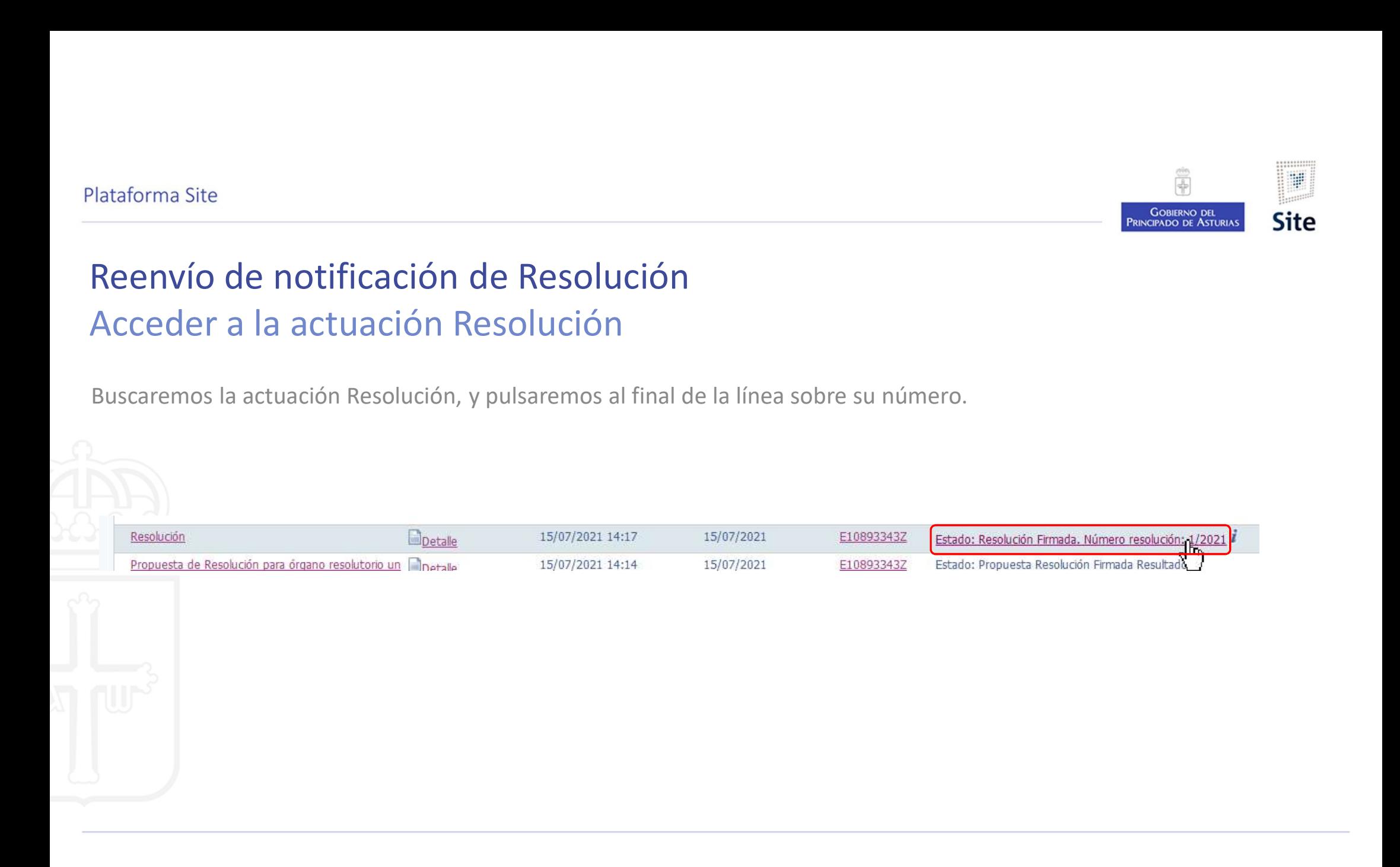

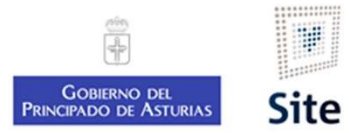

## Reenvío de notificación de Resolución Nuevas notificaciones En la parte superior, pulsaremos el botón "Acción", y seleccionaremos "Nuevas notificaciones".<br>En la parte superior, pulsaremos el botón "Acción", y seleccionaremos "Nuevas notificaciones".<br>Modificacion de acuerdo/decreto

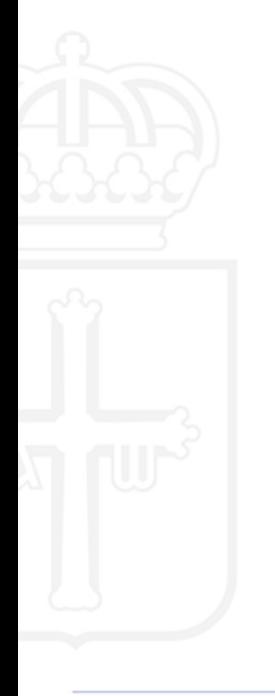

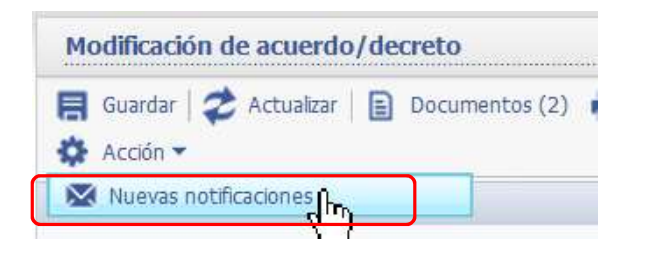

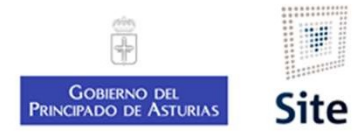

#### Reenvío de notificación de Resolución Excluir interesados. Aceptar.

Por defecto, mostrará seleccionados todos los interesados en el expediente en el momento actual. Desmarcaremos (quitaremos el check) de los interesados a los que no vamos a notificar. (altaforma Site<br>
Reenvío de notificación de Resolución<br>
Excluir interesados. Aceptar.<br>
Por defecto, mostrará seleccionados todos los interesados en el expediente en el momento actual. Desmant<br>
(quitaremos el check) de los

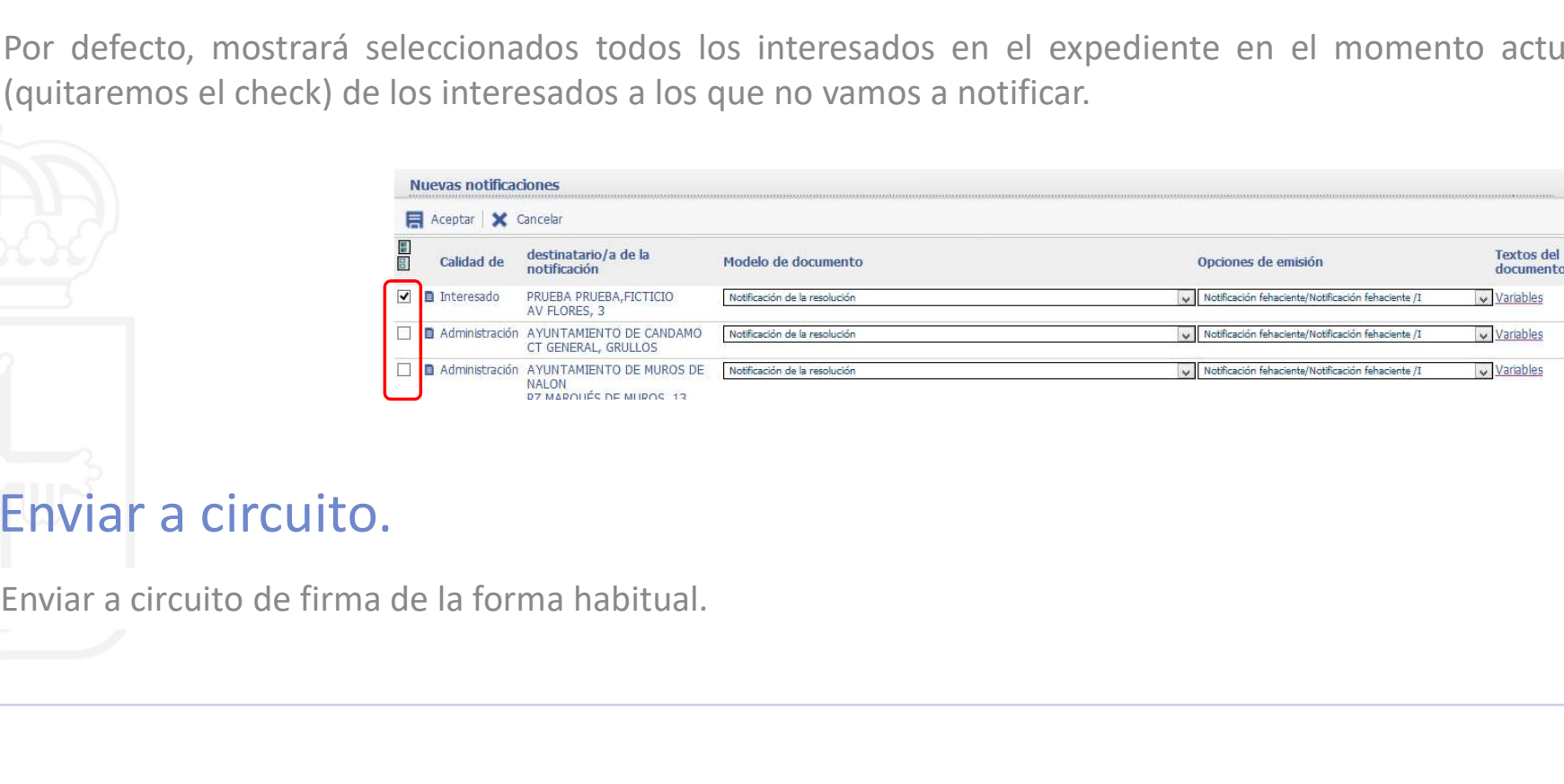

#### Enviar a circuito.

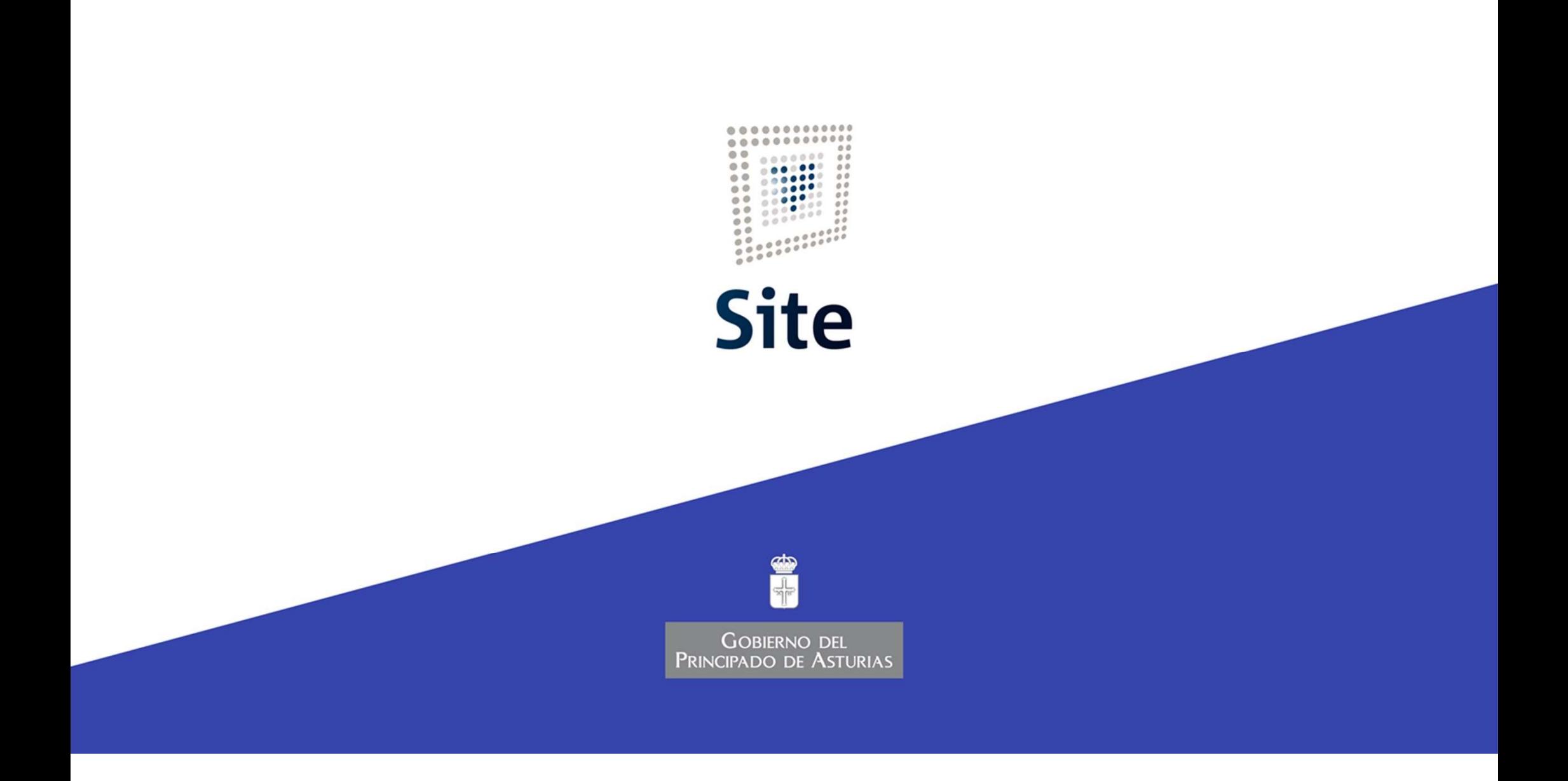